## **EMISSÃO DE DOCUMENTOS VIA SUAP**

1. Acessar o sistema SUAP com o prontuário e senha do aluno e clicar no botão acessar.

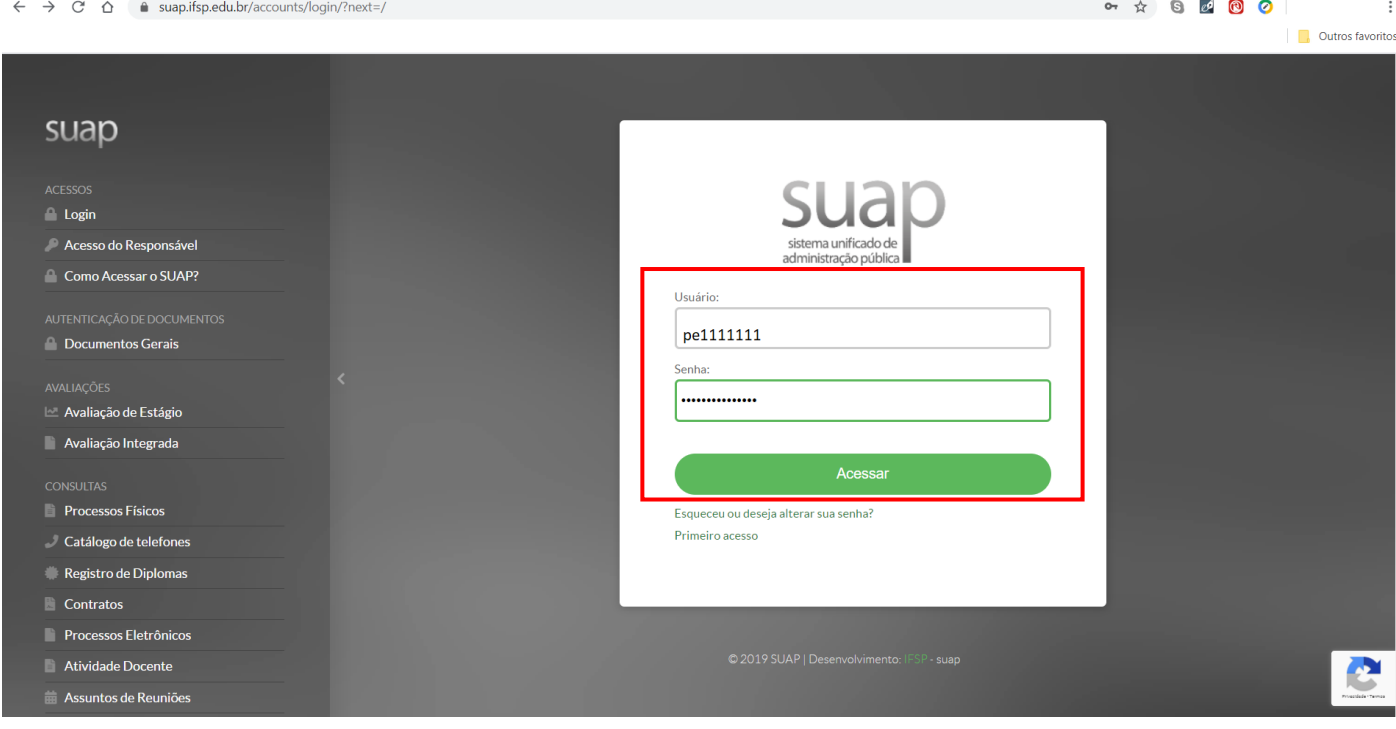

2. No menu lateral, clicar na opção "Ensino" e depois em "Dados do Aluno".

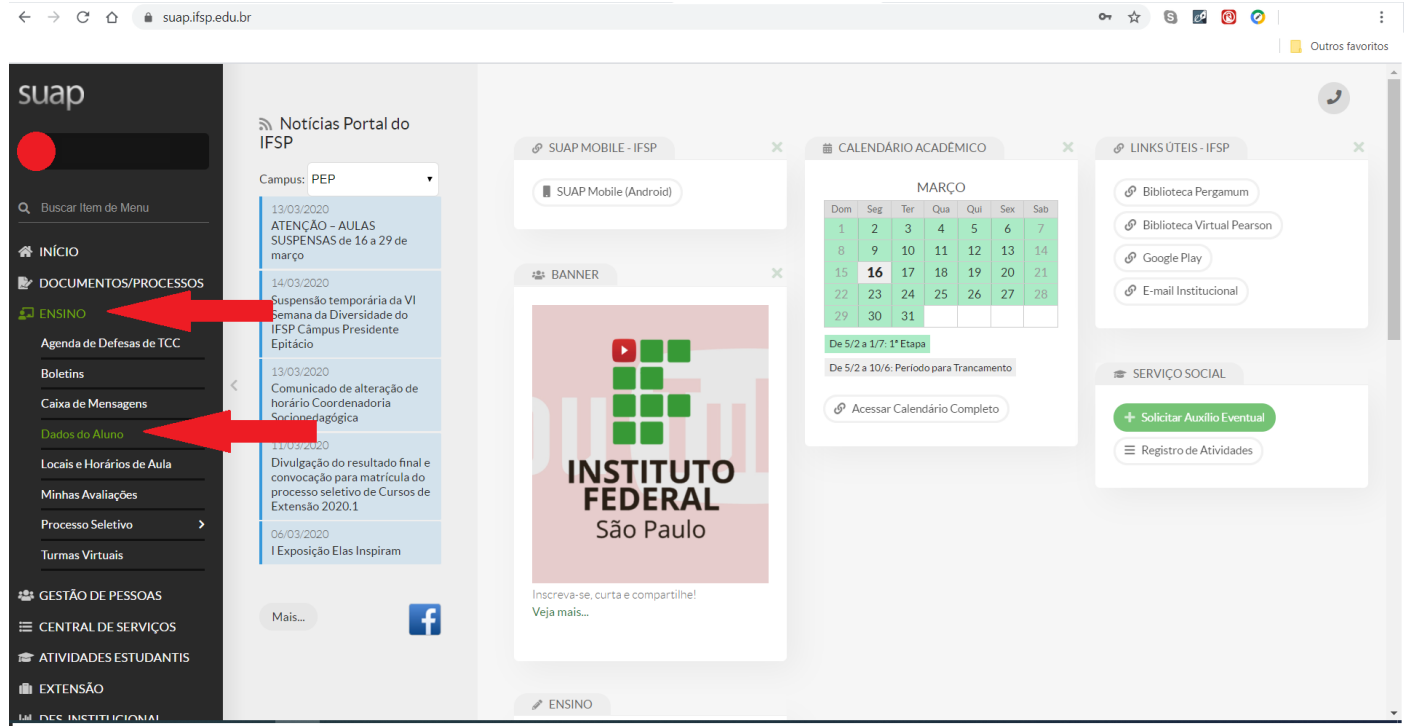

- 3. No canto direito da tela, clicar em "Documentos". O SUAP permite que o aluno emita os seguintes documentos:
	- a. Histórico Parcial;
	- b. Declaração de Matrícula (Atestado de Matrícula);
	- c. Declaração de Carga-Horária Integralizada;
	- d. Comprovante de Dados Acadêmicos;
	- e. Matriz Curricular; e
	- f. Declaração de Vínculo.

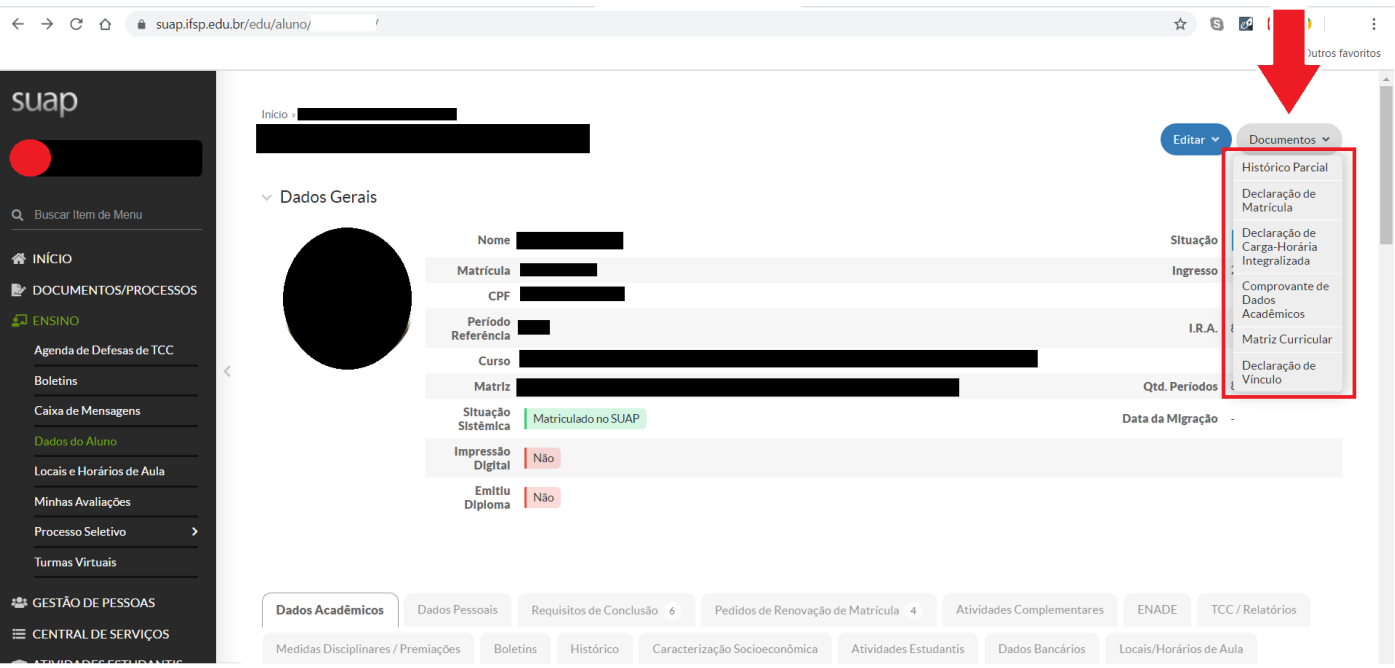

4. Vale ressaltar que todos os documentos que são emitidos pelo SUAP podem ter sua autenticidade consultada pelo sistema, dispensando assim, assinatura dos servidores da Coordenadoria de Registros Acadêmicos (CRA).

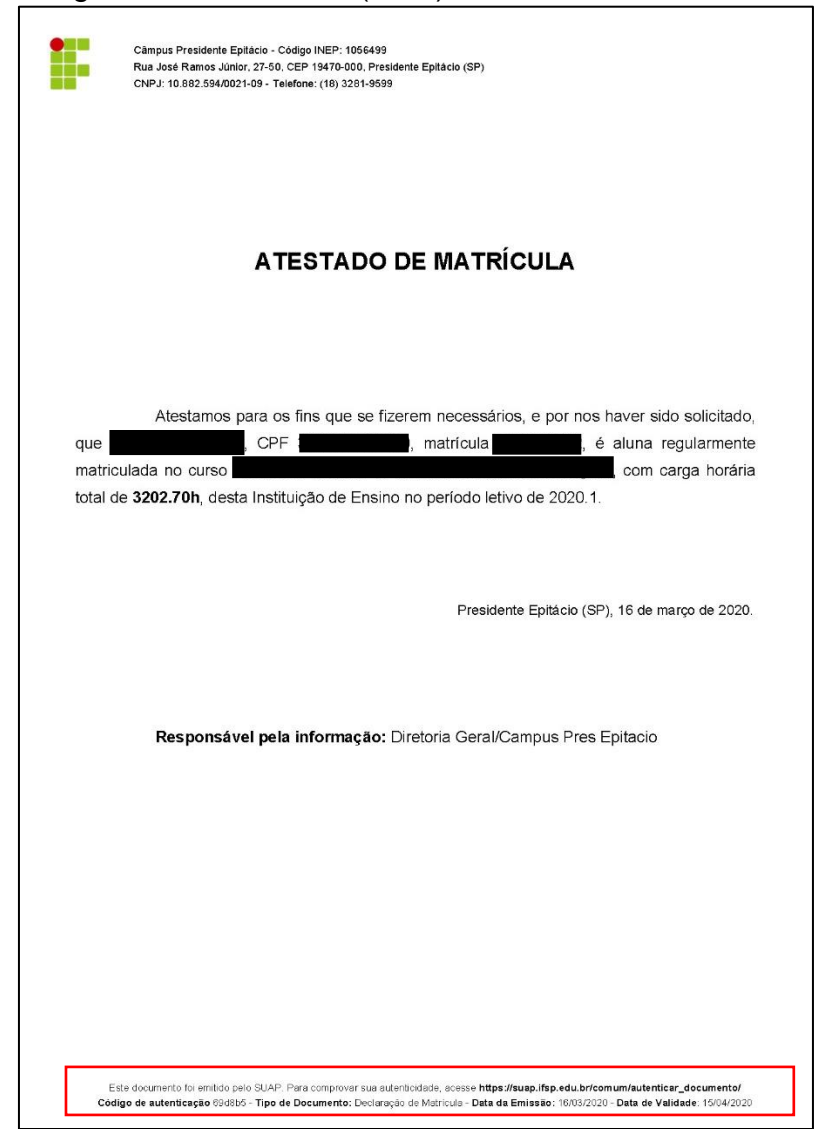